# Using the 3rd Party Import Wizard

The 3 rd Party Import Wizard has been updated with the new WIOA format and now enables you to import **Attendance Hours**, **Class Data**, **Demographic Data**, **Entry Data**, **High School Exam Results**, **Personnel and User Data**, **Student Class Status, Student Program Status, Test Data, and Update Data** files from a 3<sup>rd</sup> party system into your TE database.

This exercise details how to import Attendance Hours from 3<sup>rd</sup> Party export file.

1. On the Tools menu, select **3 rd Party Import Wizard**

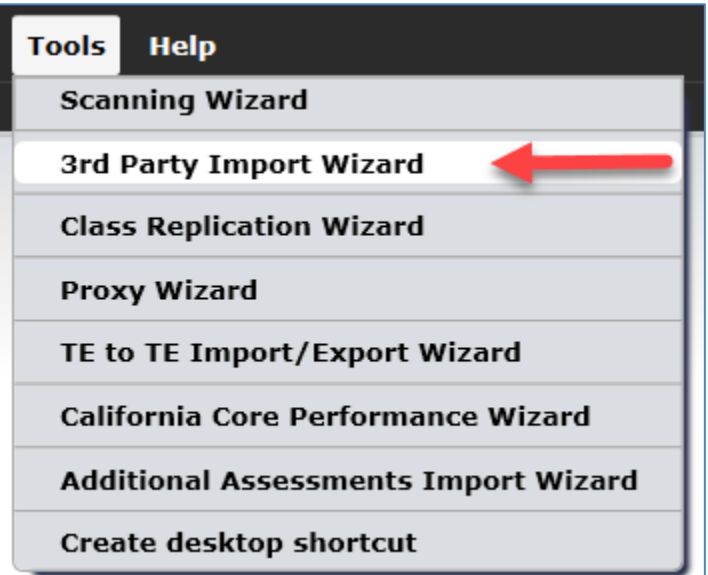

2. This opens the wizard. In the **Introduction** window, it notifies you that the new WIOA data requirements are now included in new file formats. Click **Next**.

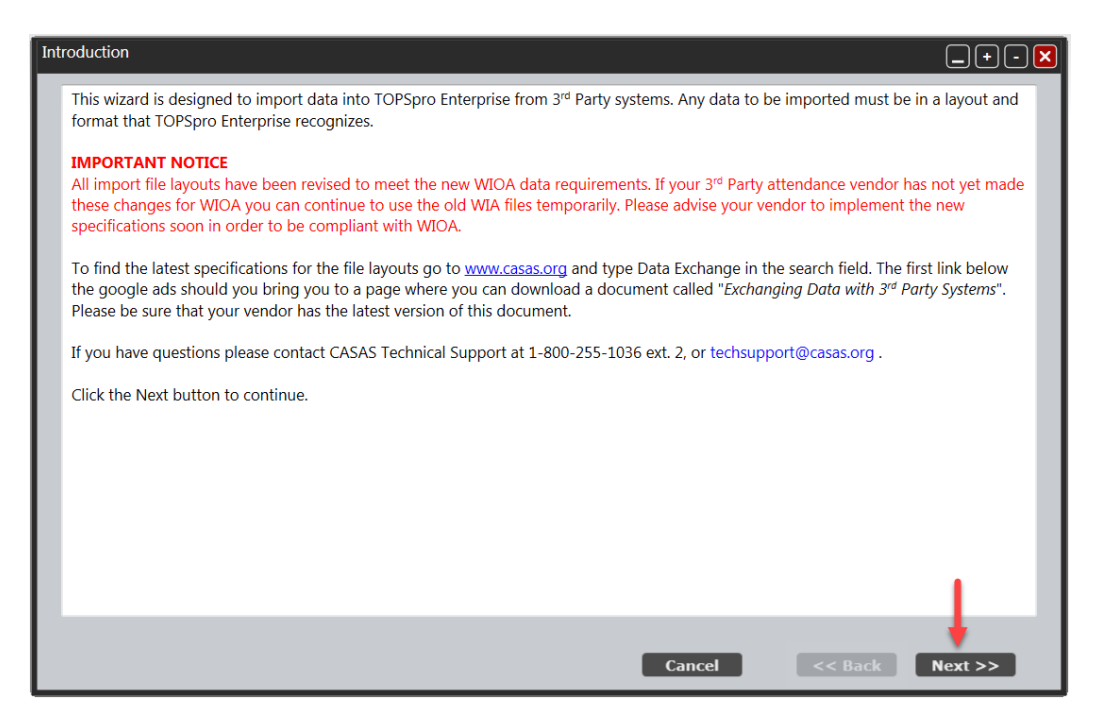

3. In the next window, **New import session** is selected by default, click **Next**.

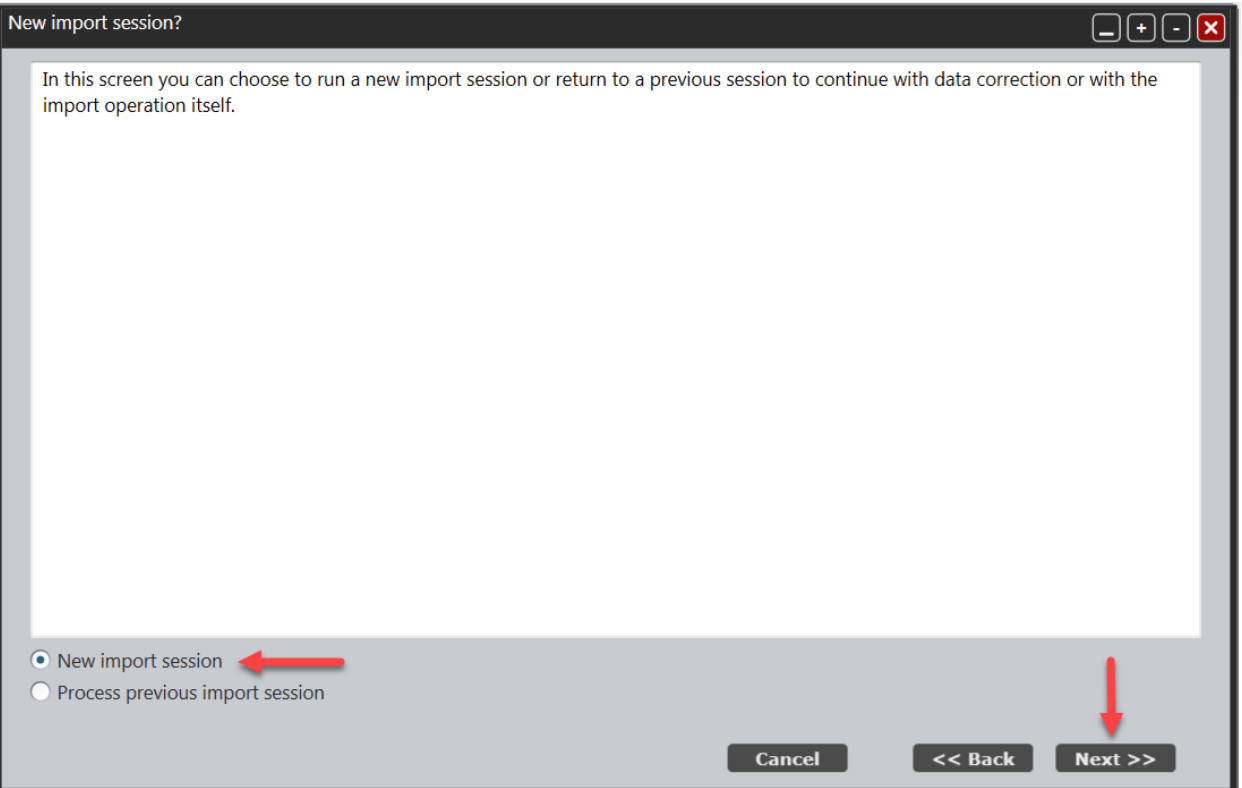

4. By default, the **WIOA Import Formats** is selected. Select **Attendance Data from a 3rd party system (ATT)** (1),

#### then click **Next** (2)

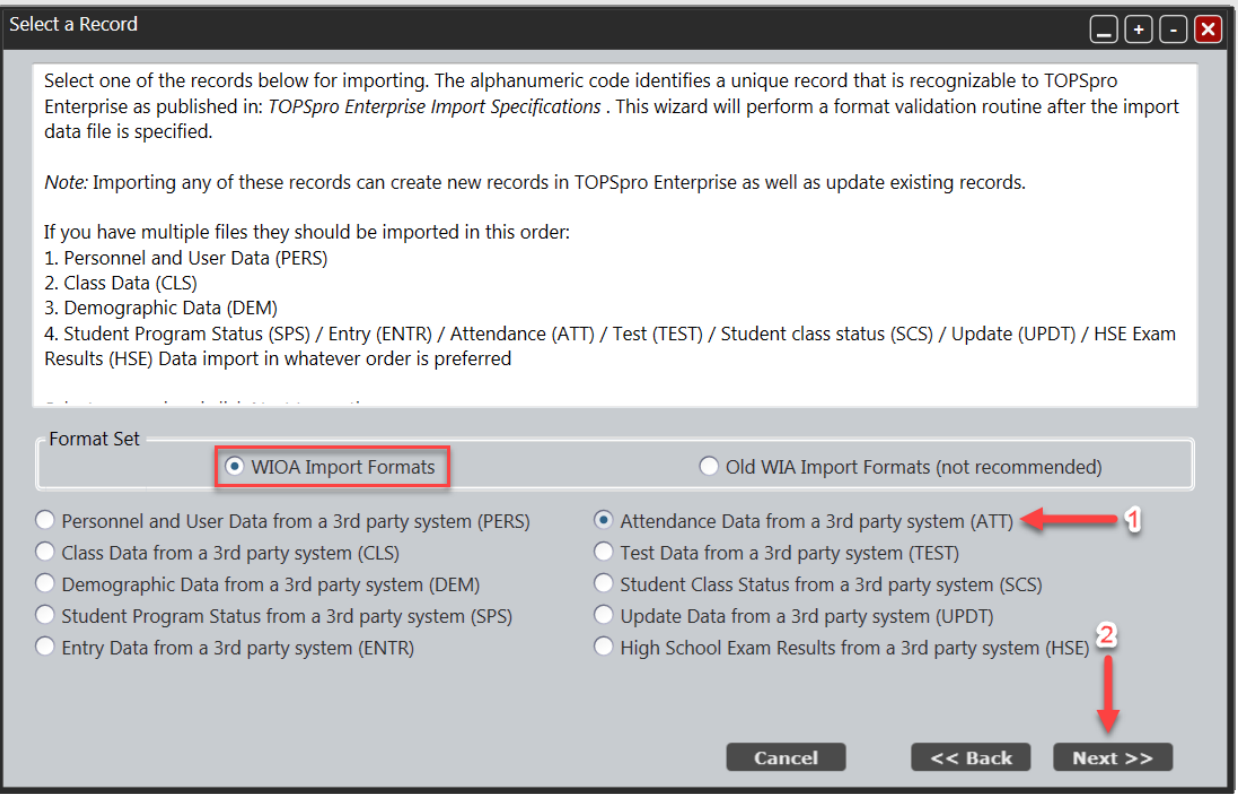

**\*For those who are still using eTests Desktop, you can choose the Old WIA format to import your test data.**

5. Click on the **Browse** button (1) to locate the file you want to import (from computer hard drive, network drive, or external drive). Once you have selected the file, then click **Next** (2).

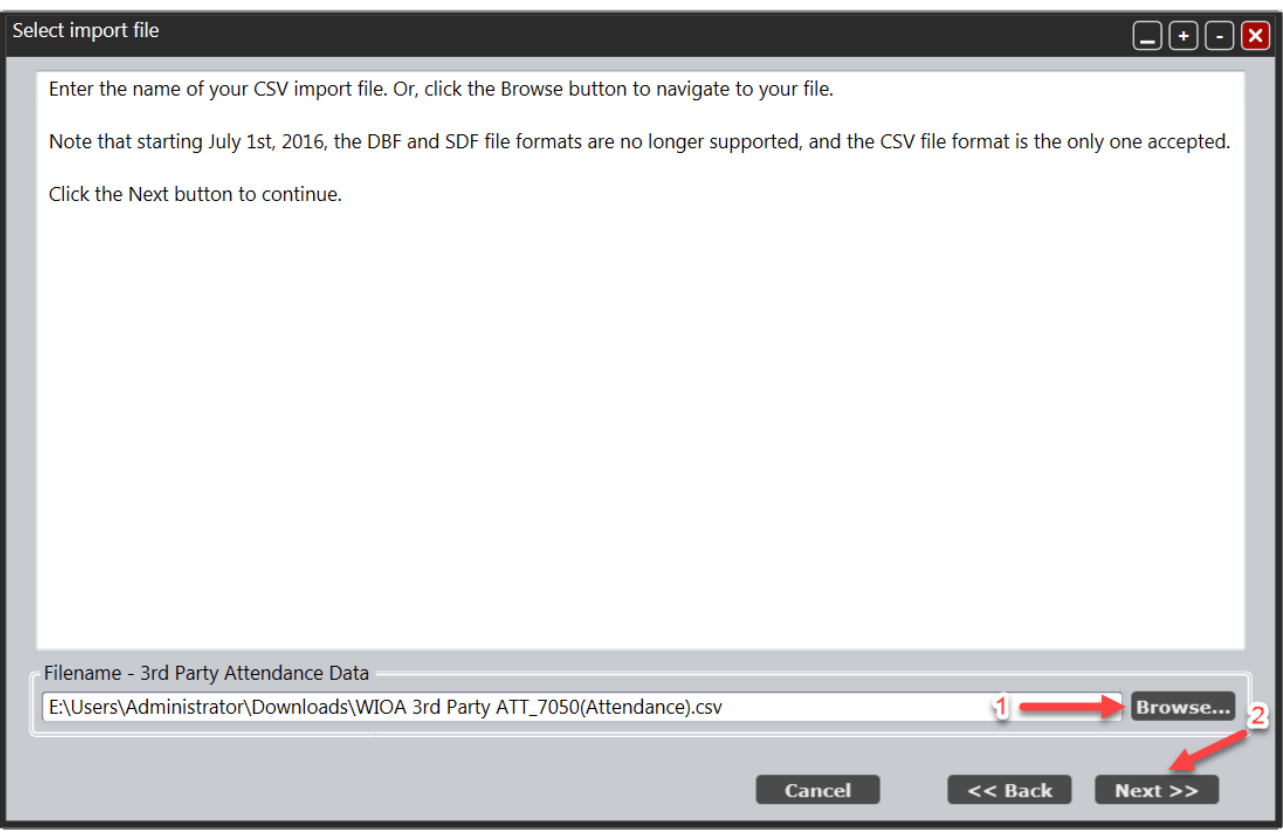

6. The next window is letting you know that the file you have chosen is ready to be processed. The recommended settings have already been selected, click **Next**.

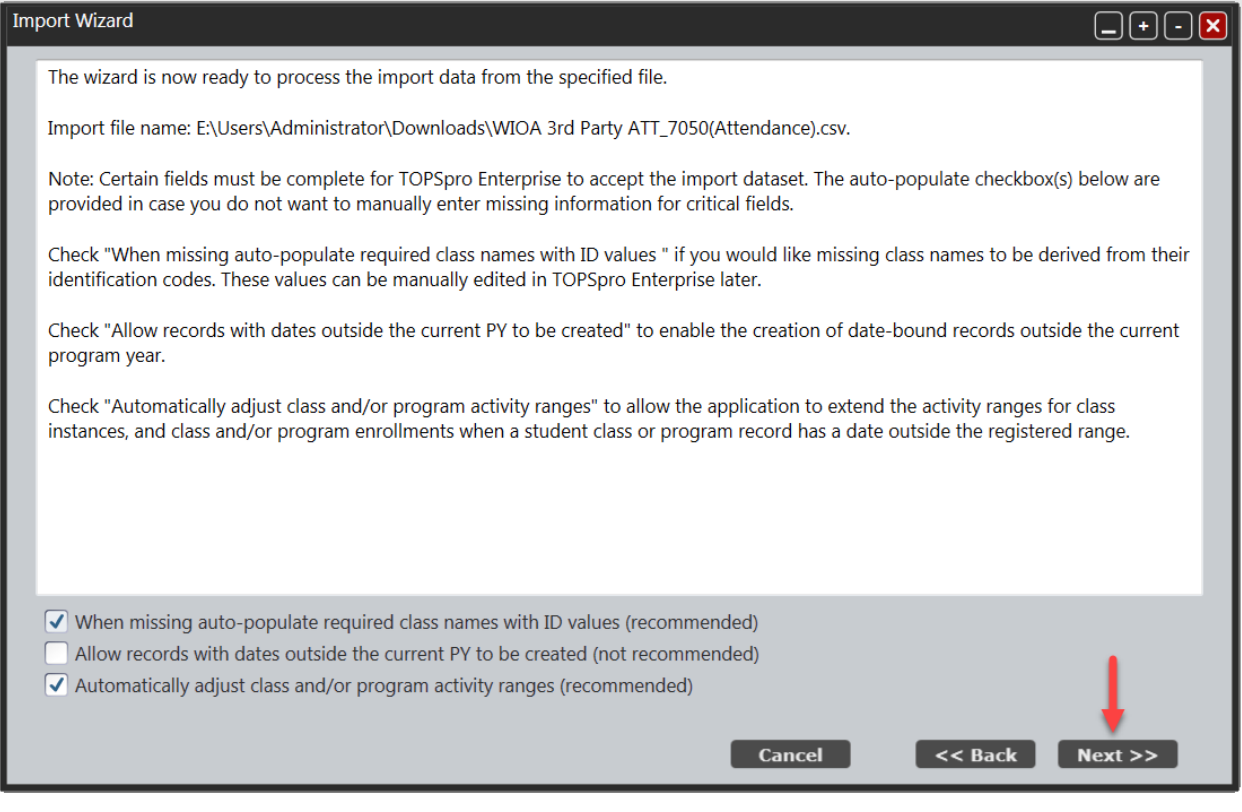

7. The next window notifies you that the file was read successfully and there may be some records that are invalid. Click **Next**.

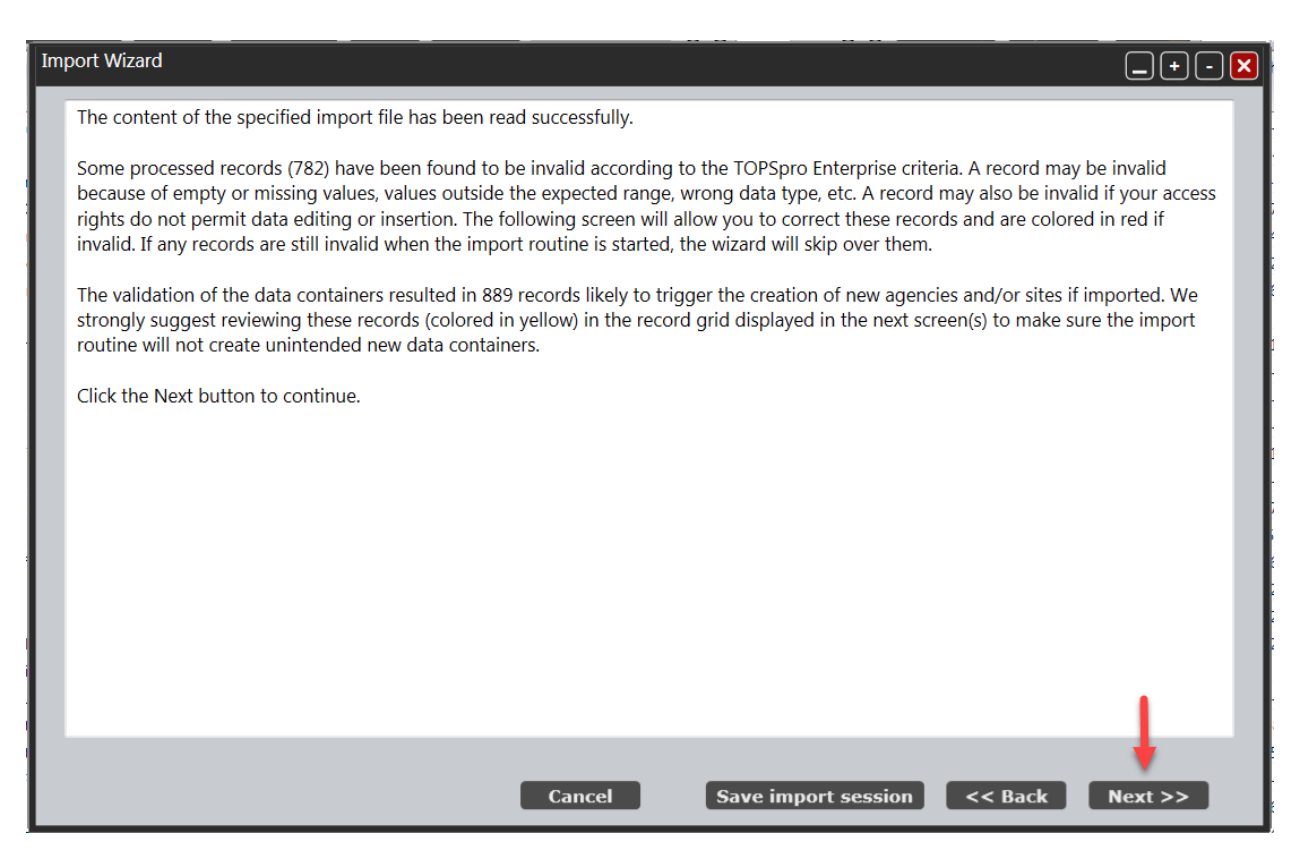

8. In the Edit Records window, you will be able to make the corrections to the invalid records or any records that require review. Clicking on a record that is invalid or requires review (1) will display a message at the bottom of the window (2) that explains why the record is invalid or requires review. To fix this record, click the Edit Records button in the bottom left hand area of the window (3).

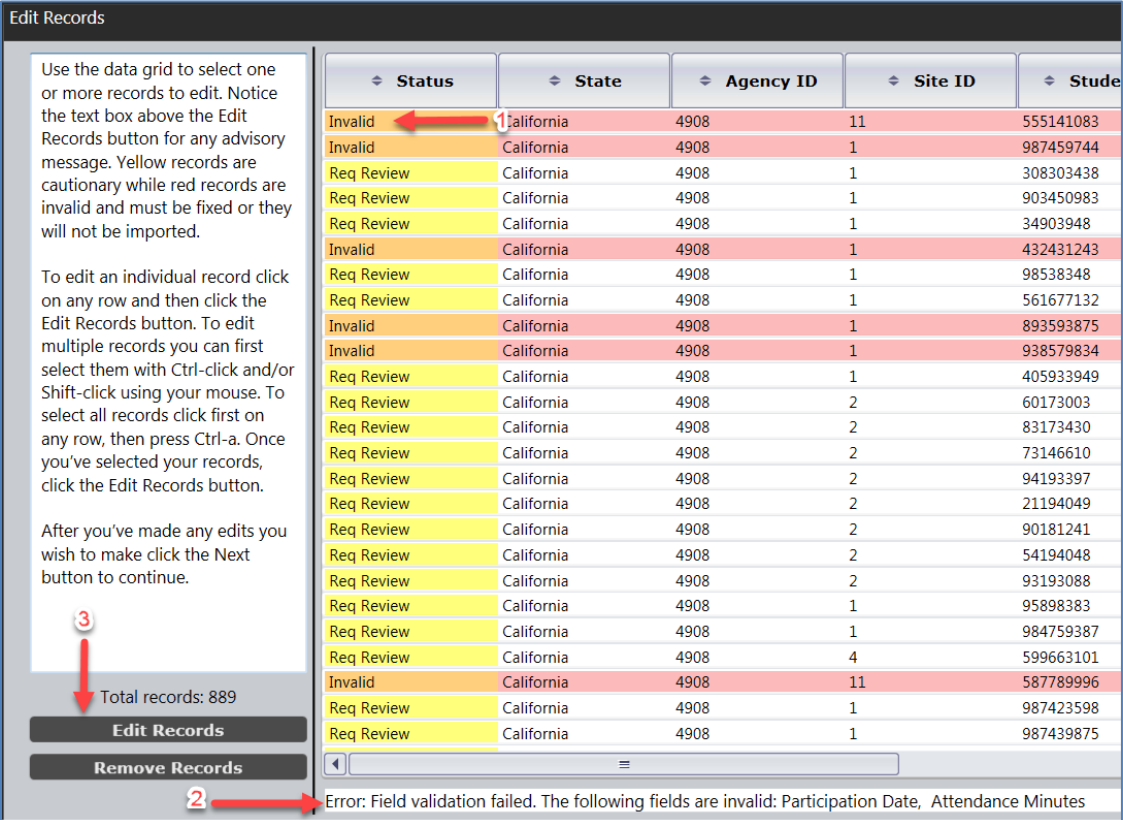

9. Check the boxes next to the information that you want to edit and make your changes. Once all of the corrections have been made, click Save.

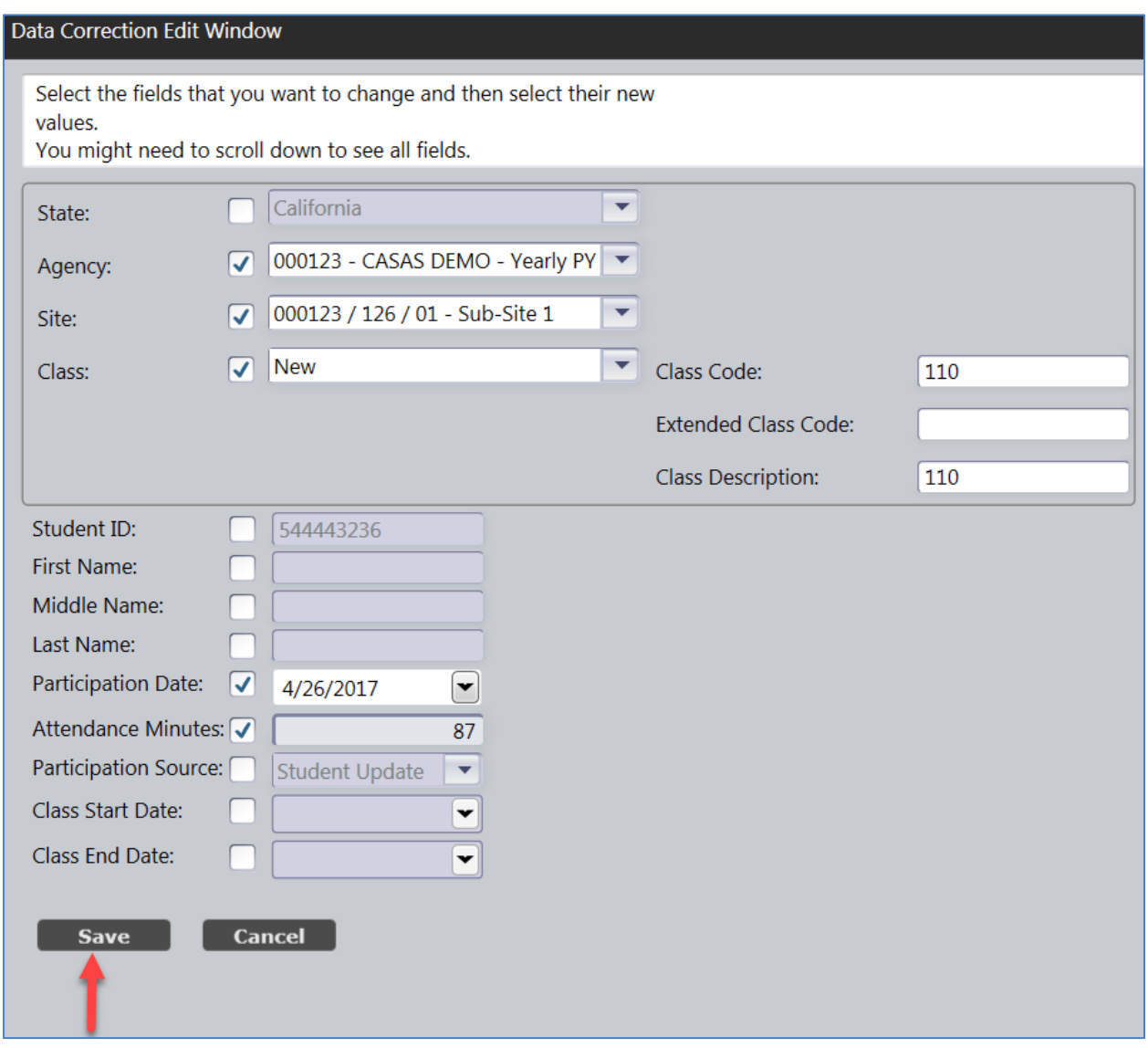

10. Once you have saved the edits, it will take you back to the edit records window showing that the invalid status has been cleared.

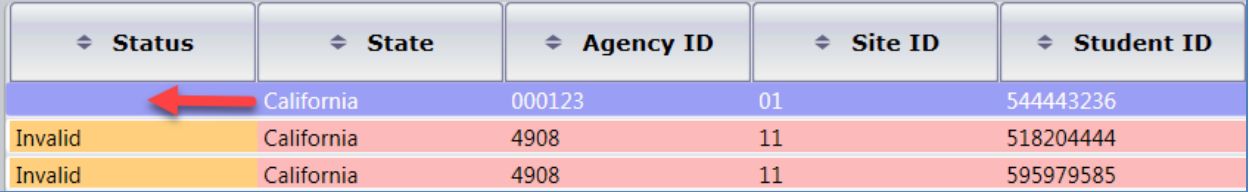

11. Using the buttons at the bottom of the window can assist you with editing records in the import process. After clicking an of these buttons click *Next*.

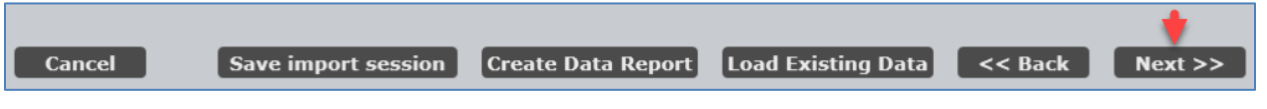

- **Save import session** creates a file that details the data you imported and can be used at a later date to make corrections to the records that may have been missed.
- **Create Data Report** will save the information in a PDF file hat will show a breakdown of the records in the import session
- **Load Existing Data** looks at all of the data already in TE and matches it with the student, class, or personnel id in the file to be imported. Clicking this button will populate the window with the existing data elements in TE.
- 12. TE is now ready to import the records that have been corrected. Click *Next*.

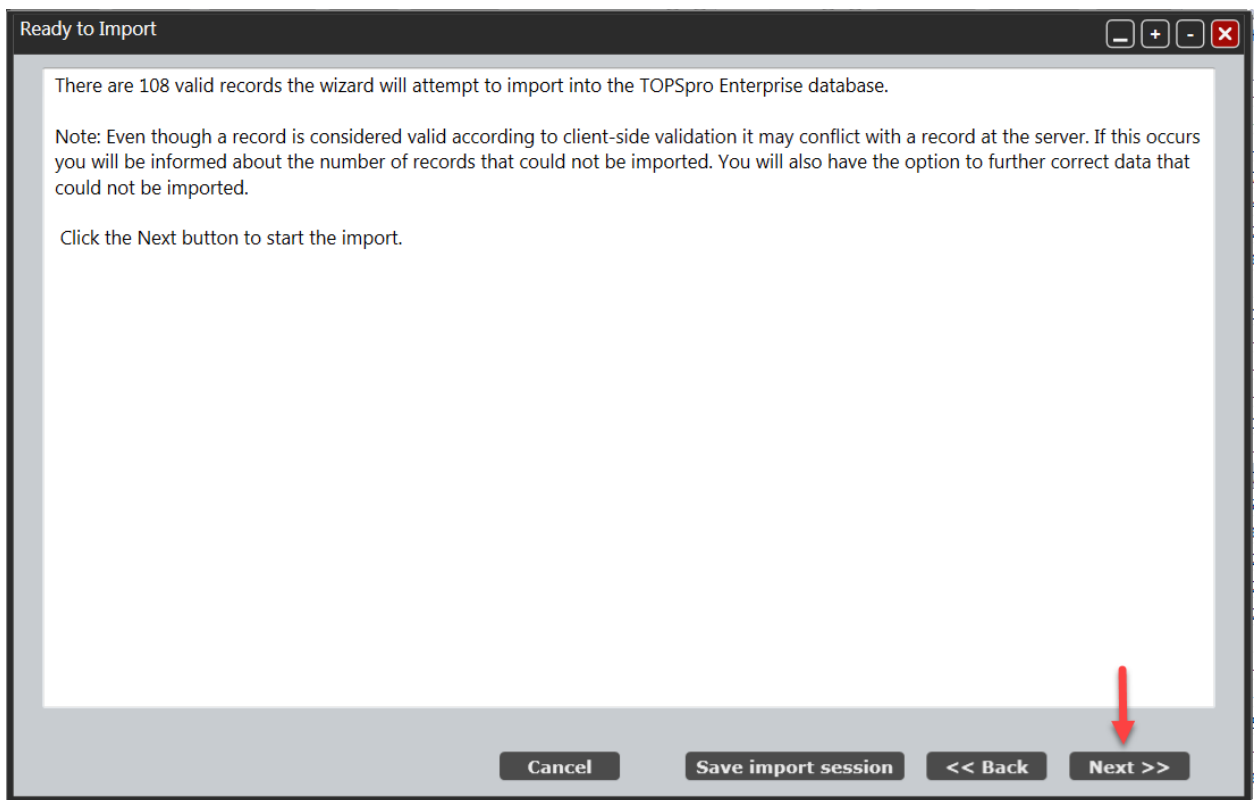

13. The Import Results window will appear with feedback of what was successfully imported. Click *Finish*.

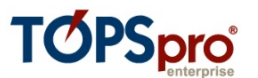

# **2. Verifying & Editing Data**

Objectives:

- 2.1. Use TE listers to find records
- 2.2. Explore and Edit Student Records

♦♦♦

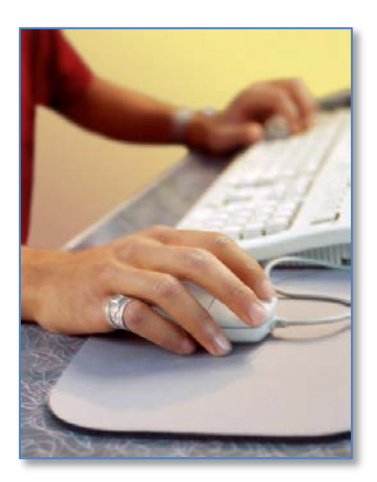

## **2.1. Use the TE Listers to find records**

There are several selections included in the **Organization** and **Records** menus. These are the two menus in TE that include listers.

The **Organization** menu includes listers that pertain to the agency's organizational structure--featuring "container" records such as agency-site-class, features that help manage database security, and staffing related records.

The **Records** menu includes listers that contain more detailed student level information, such as student demographics, and specific fields that link a student with a class or program.

Each name in this menu indicates the specific information that it contains. For example, the selection under Organizations/Sites is the table that contains site records. If you go to Records/Tests, that is the table that contains a list of tests.

- Organization View Records **Reports Tools** Help TE **Students Demographics** Classes In program years Programs Records **Tests** Certificates **Employment History Places of Employment**
- 2.1.1. On the **Records** menu, point to **Students**, and then click **In Program Years**.

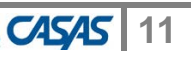

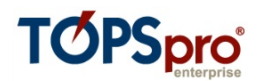

#### 2.1.2. The **Student In Program Years Lister** will open.

2.1.3. The contents of the lister will then appear. Each row that you see represents an individual record. You can single-click anywhere on the row of the record to highlight it. Double-click anywhere on that row to open, view, or edit a record.

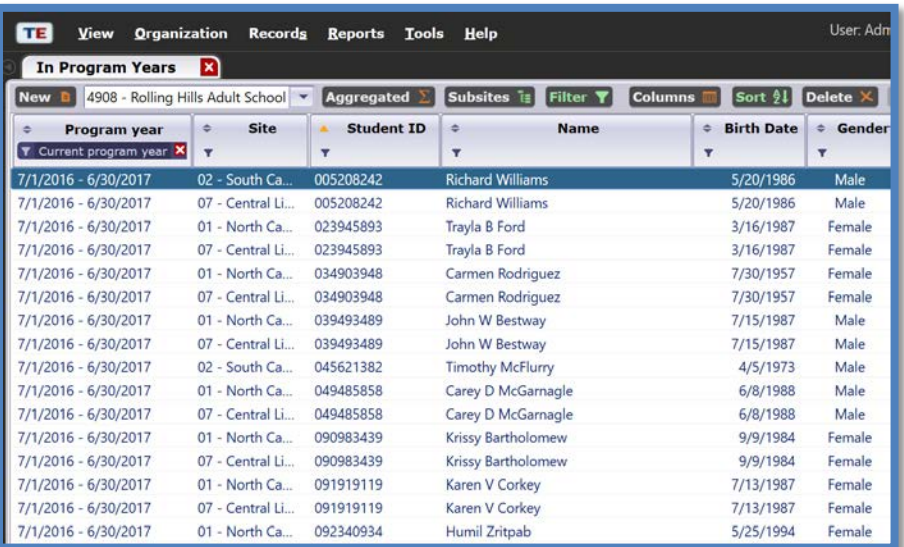

2.1.4. Notice the action buttons on the lister toolbar at the top of your screen.

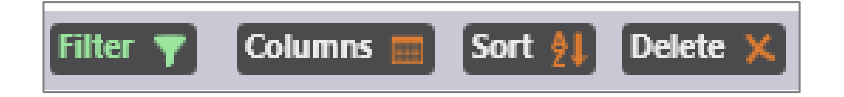

2.1.5. Locate additional buttons by clicking the **More** button to the right of the other action buttons.

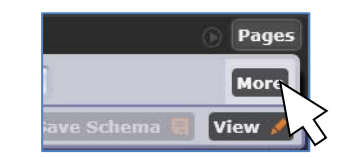

2.1.6. You can quickly view the number of students in the lister by looking at the figure at the top. In this example, there are 463 records in the Lister.

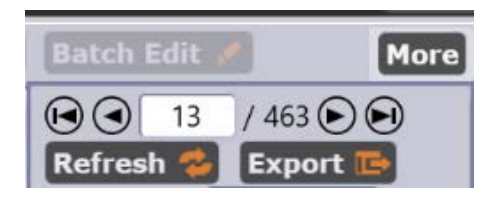

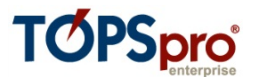

2.1.7. You can limit your Lister display to a particular Site by using the **Site** filter box. Click the arrow to the right of the **Agency/Site** filter box. A drop-box will open. Click Site 2, South Campus.

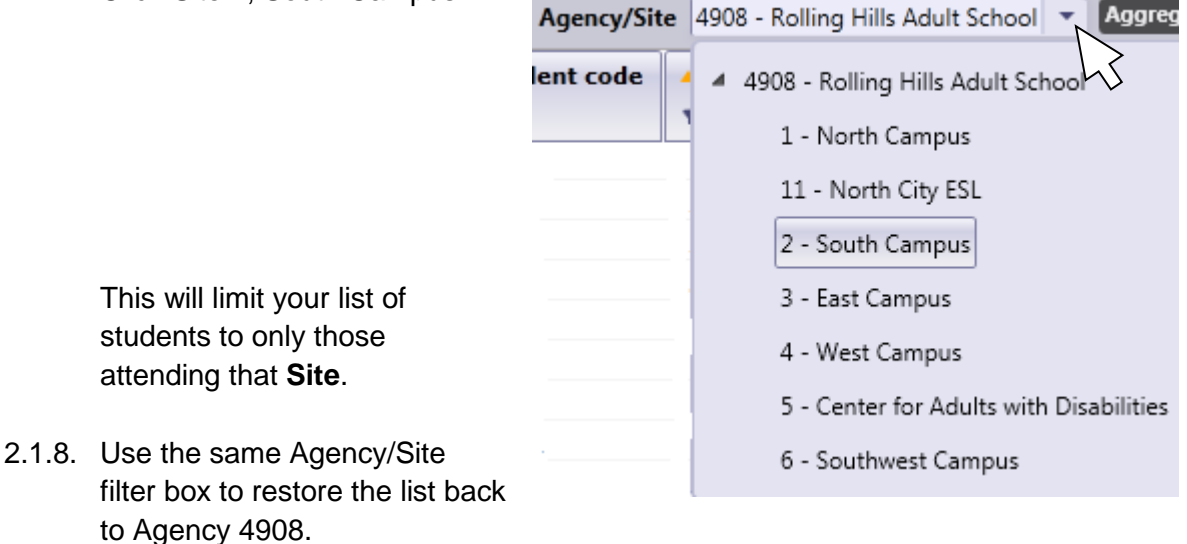

2.1.9. Use the **Filter, Columns**, and **Sort** buttons to organize the display of your lister.

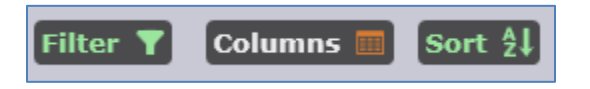

**Filter** allows you to limit your lister display only records that meet specific criteria that you select.

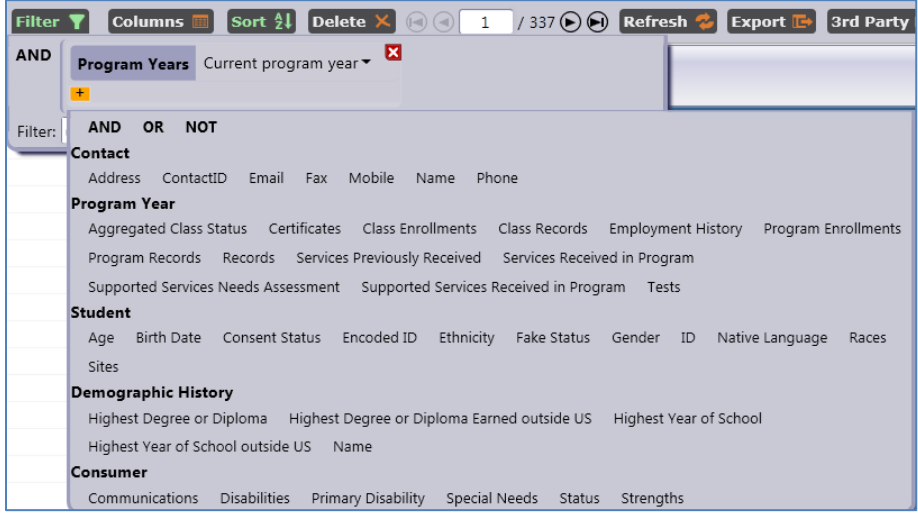

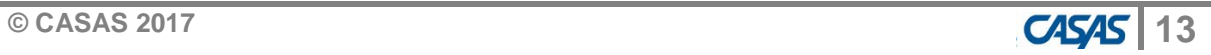

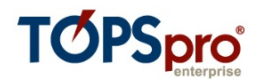

• **Columns** enables you to select and de-select which columns will display in your lister.

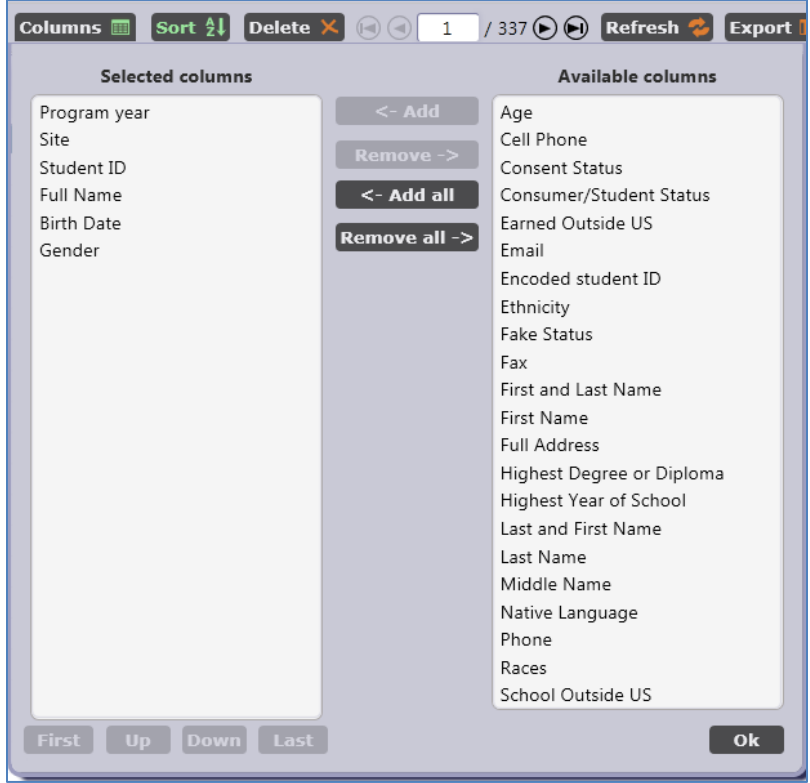

• **Sort** is where you designate which field determines the display order of your lister, for example the screen shot below shows a lister sorted numerically by Student ID.

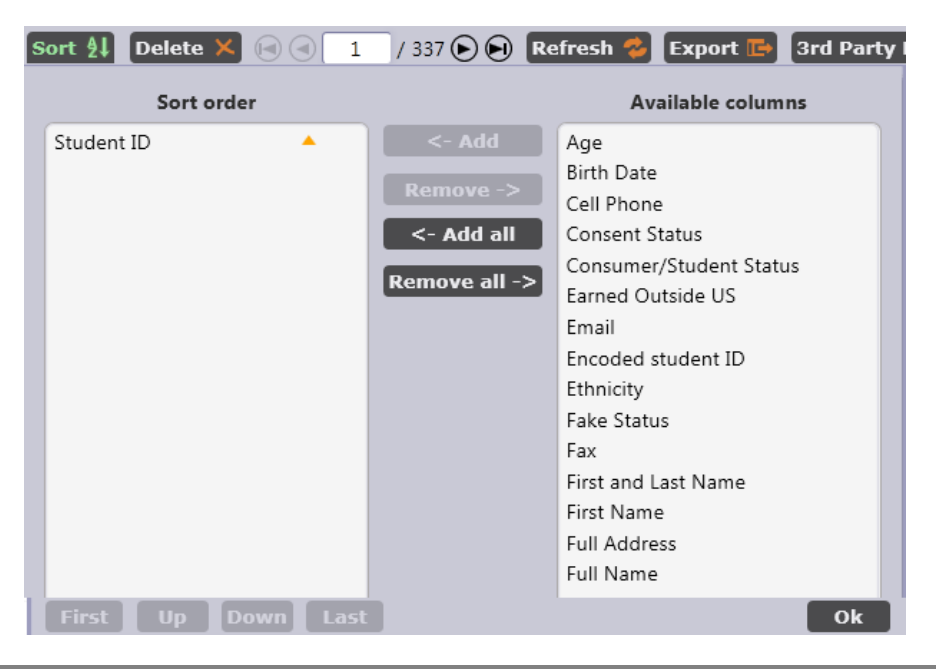

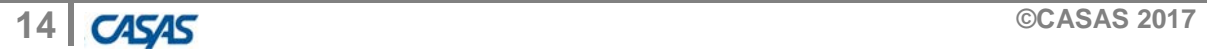

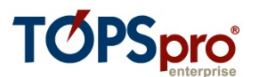

# **2.2. Filter, Sort, and Select Columns in TE Listers**

TE also provides users with simple options to quickly retrieve information, and to customize listers to display preferred fields.

- 2.2.1. On the **Records** menu, point to **Students**, and then click **Demographics**.
- 2.2.2. Right click on the column header for **Races**. Click **Hide Races** to remove this column.
- 2.2.3. Performing this enables you to hide the column you selected or add additional fields.
- 2.2.4. Repeat the steps by right-clicking **Ethnicity** and also removing that column from the lister.

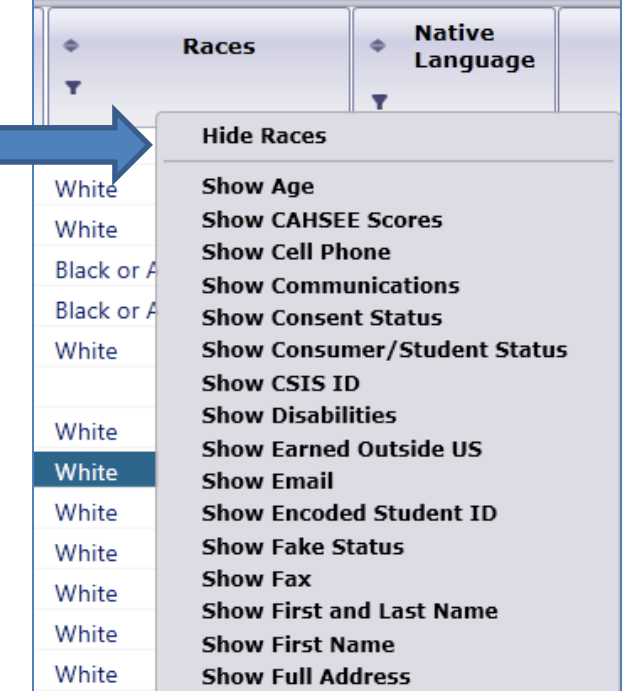

- 2.2.5. Now, we want to add a new column instead of subtracting an existing one. Rightclick the grey space to the right of the lister columns. This generates a list of columns that you can add. Select **Show Age**.
- 2.2.6. On the **Gender** column, click the **Add Filter**  icon to open the filter box for that column. Check **Female**.

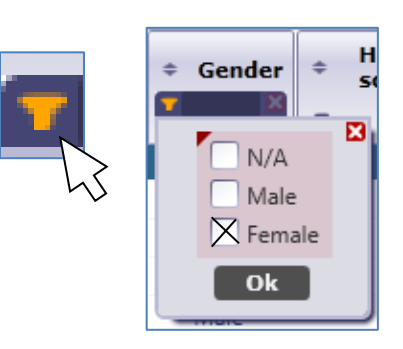

2.2.7. Click the same icon in the **Age** column, and type in the age range of 33 to 43, as in the graphic below. Click **OK**.

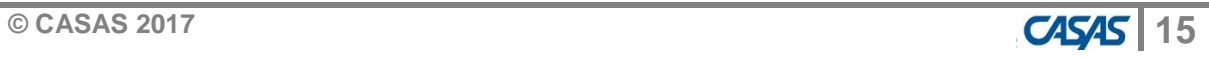

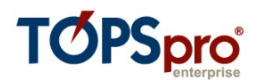

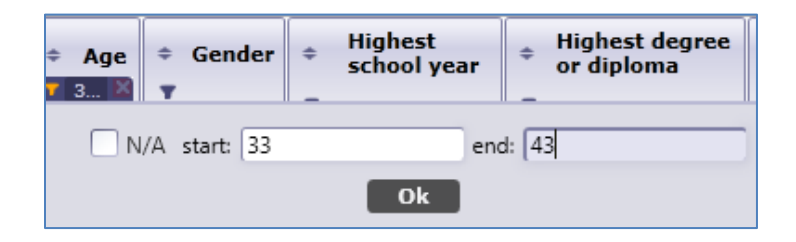

- 2.2.8. You now have a filtered list of all female students from the age of 33 to 43.
- 2.2.9. Click the **Add Sort** icon in the **Age** column. This arranges the list in order from age 33 to 43. Clicking a second arranges it in reverse—from 43 to 33.

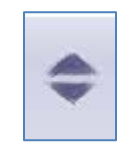

2.2.10. Click the red "X" in both the **Age** and **Gender** columns to restore back to the full list of students.

#### **EXERCISE 2.1**

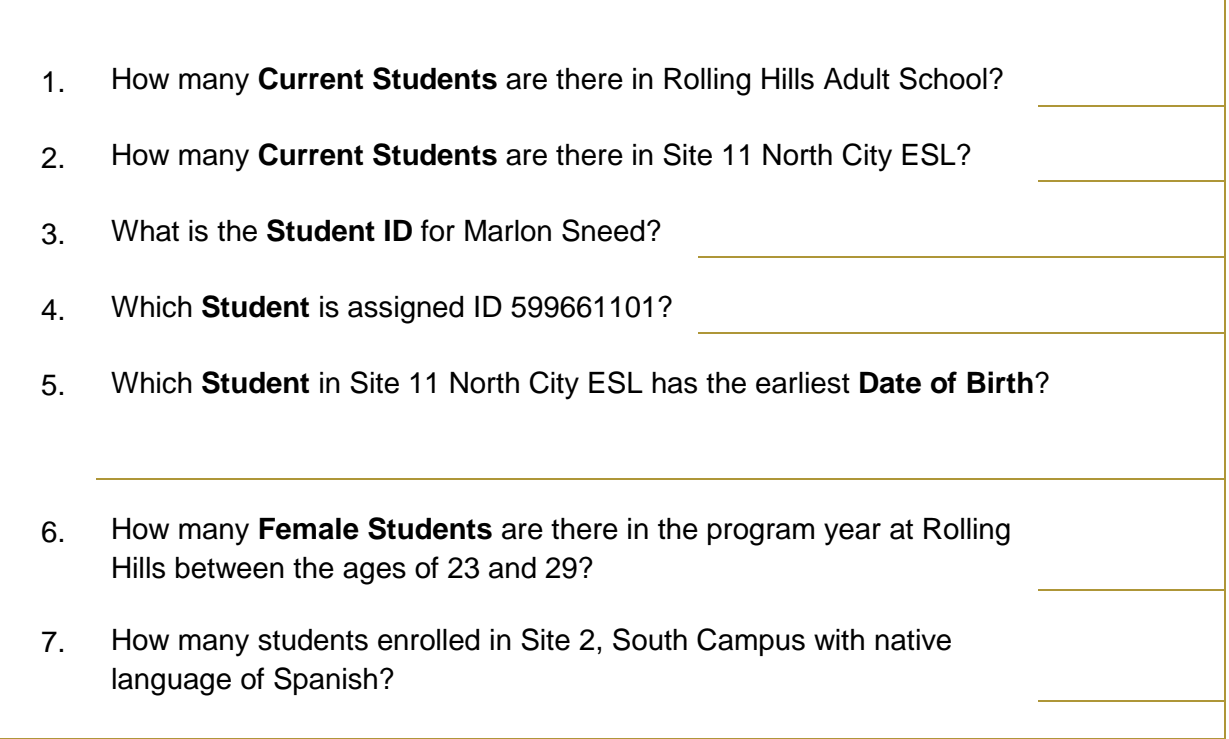

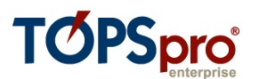

## **2.3 Explore and edit student records**

The **Student Demographic** record is the "parent" record for all other learner-related records, such as **In Program Years, Test, and Class Enrollment records** (which are all "child" records.) The foundation for the **Student Demographic** record is the **Student Identification** (ID) number, which provides the common element that links all of the records assigned to the student, and supplies the minimum information TE needs to create a Student Demographic record.

- 2.3.1 On the **Records** menu, point to **Students**, and then click **Demographics**,
- 2.3.2 Find the record for the student Acuna, Rosalina, by clicking the **Filter** icon in the **Name** field and searching for Acuna. (Note: be careful how you set up this filter.)

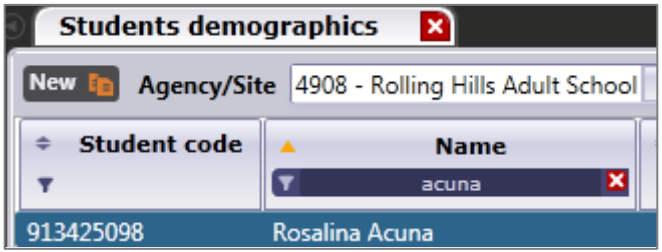

- 2.3.3 Open the record for Rosalina Acuna by double-clicking anywhere on the row of that record.
- 2.3.4 The **Student Information** tab should open.

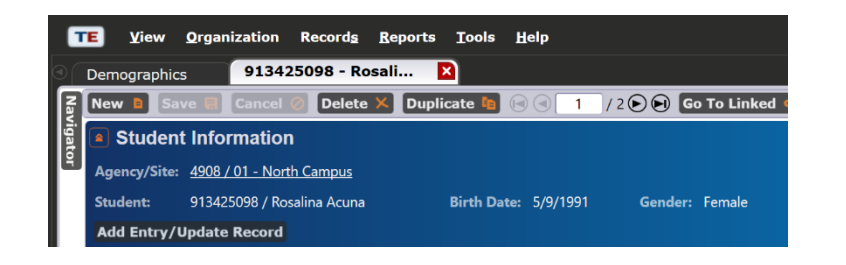

## **Do a guided tour of Rosalina's records.**

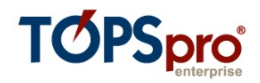

- 2.3.5 View the **Navigator** section of this window on the left-hand side. It opens to **Edit/View**, which enables you to edit and view Rosalina's personal student demographics information. **Edit/View** contains the "parent record" data for the student record, while the other selections on the **Navigator** bar represent "child records."
- 2.3.6 Clicking the different options on the Navigator panel provides views of a variety of information about that student.
- 2.3.7 **In Program Years** displays the years in which Rosalina has dated activity in the database.

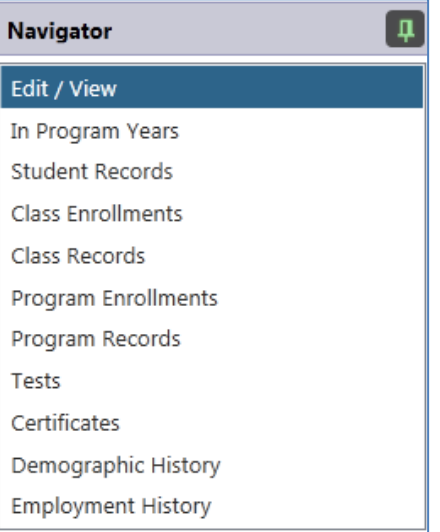

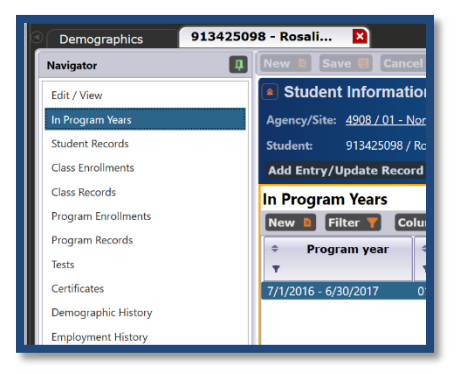

2.3.8 **Student Records** displays a list of all of the dated activity that occurred for Rosalina during the year.

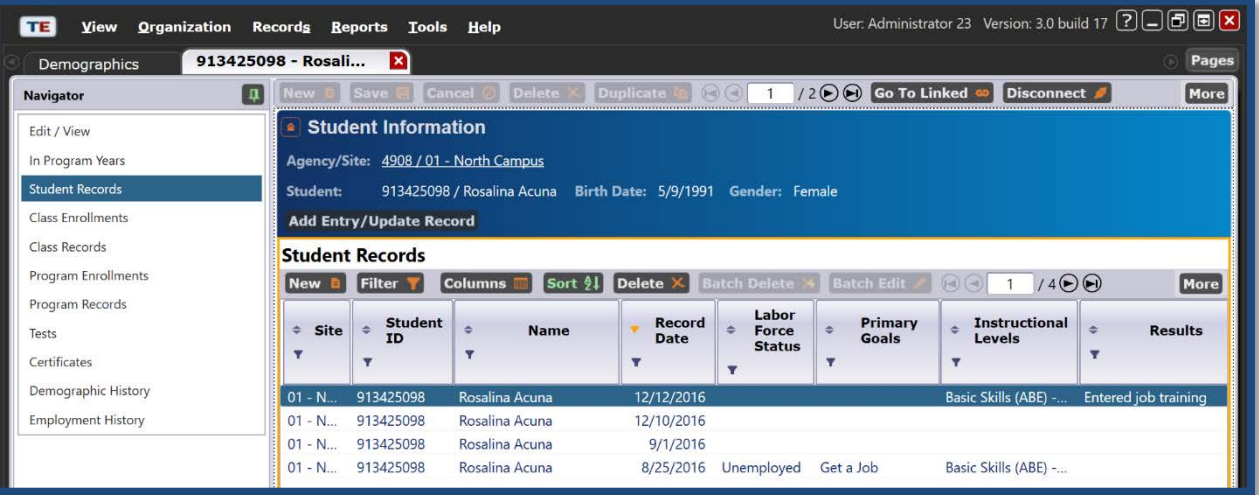

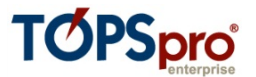

2.3.9 **Class Enrollments** lists each class in which the student is enrolled. This list will only include one listing for each class.

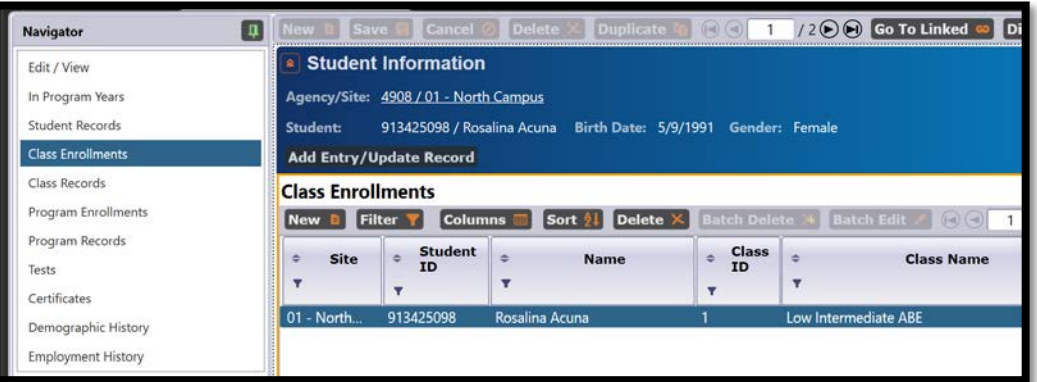

2.3.10 **Class Records** shows all class related activity for the student. This section includes separate records for all data activity related to the class.

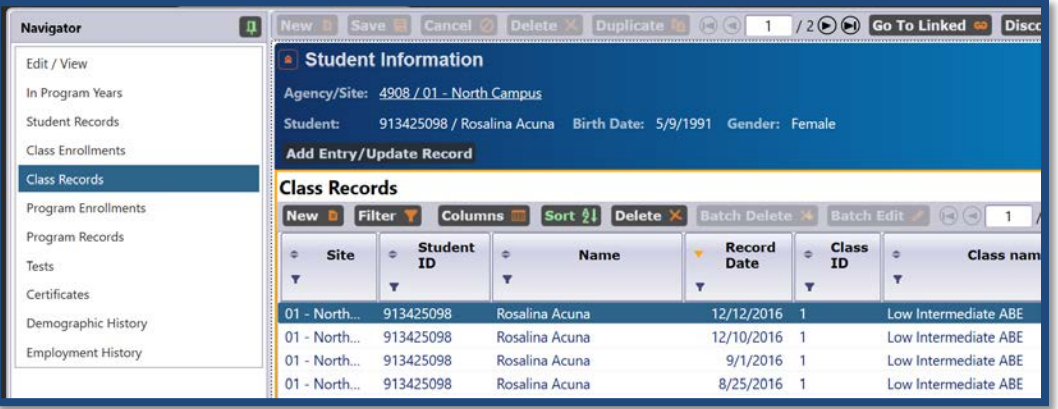

2.3.11 **Program Enrollments** lists each program in which the student is enrolled. This section will only include one listing for each program.

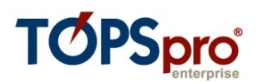

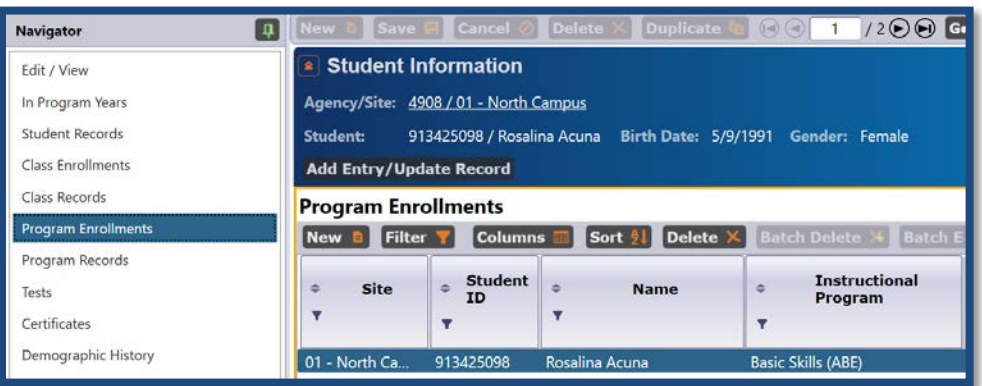

2.3.12 **Program Records** shows all program related activity for the student. This includes separate records for all data activity related to the program.

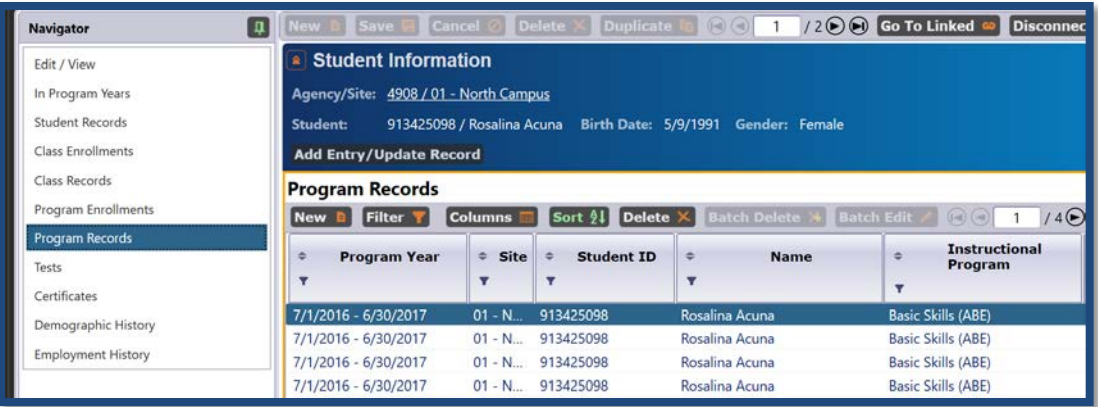

2.3.13 **Tests** displays Rosalina's tests.

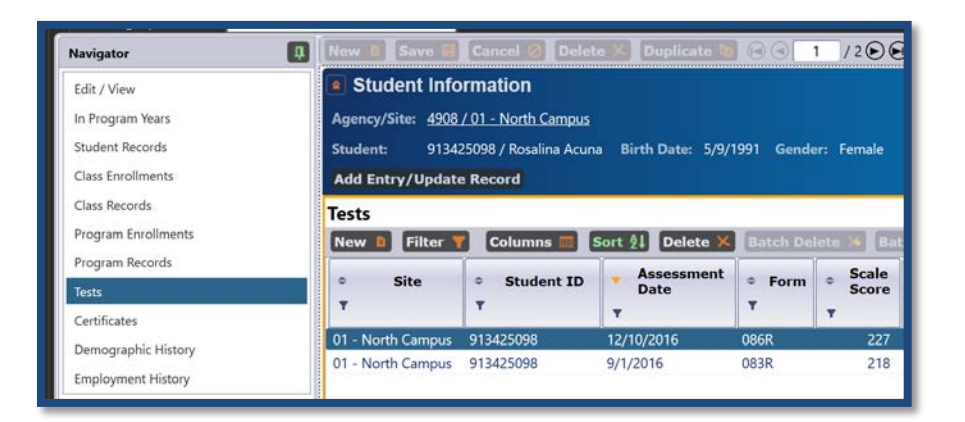

2.3.14 Return to **Edit/View**.

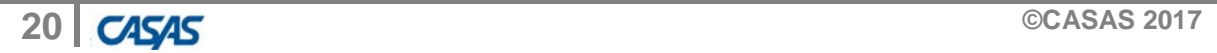

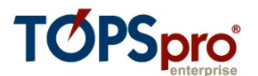

2.3.15 Click the **Edit** icon. This opens the **Edit/View** screen for editing.

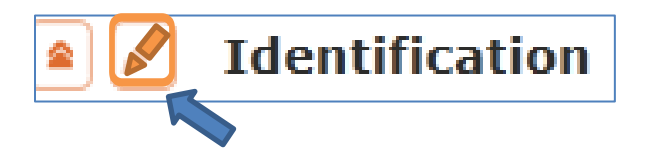

- 2.3.16 In **Identification**, find the **Date of Birth** field.
- 2.3.17 Change Rosalina's date of birth from 5/9/1991 to 5/9/1992.

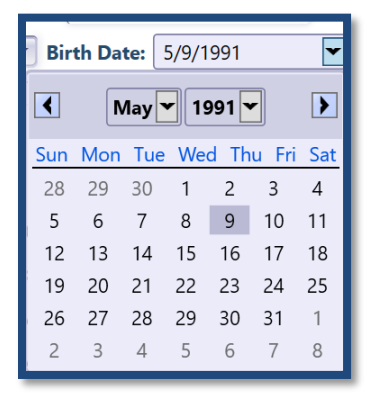

2.3.18 Click **Save**.

## **EXERCISE 2.2**

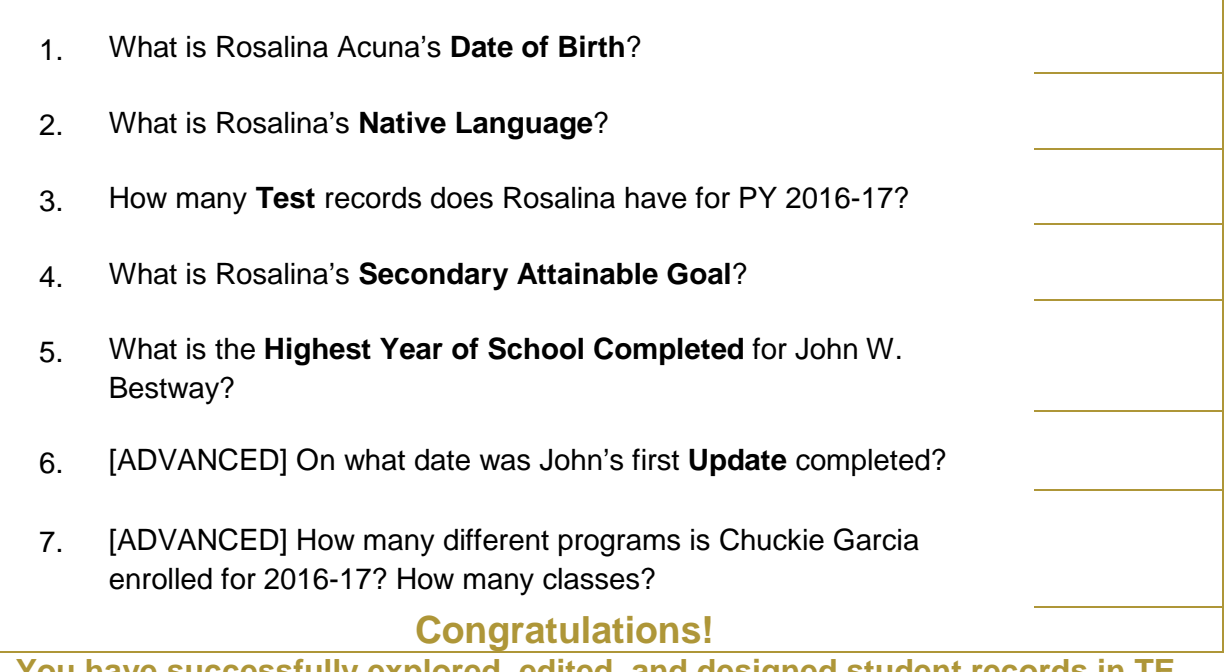

**You have successfully explored, edited, and designed student records in TE.**

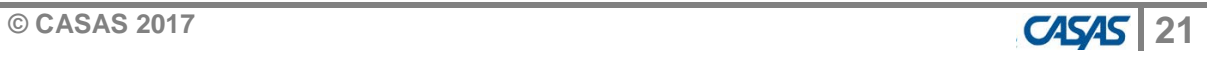

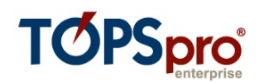

# **3. Manual Data Entry**

#### Objectives:

- 3.1 Enter Student Demographics
- 3.2 Create a Class and a Teacher

#### **3.1. Enter Student Demographics**

- 3.1.1 On the **Records** menu, point to **Students**, and select **Demographics**.
- 3.1.2 Click the **New** icon.

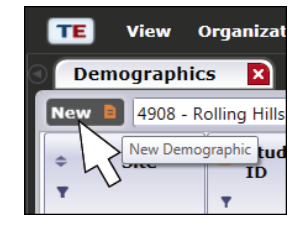

- 3.1.3 Enter information for the new student as it appears in the graphic on the next page.
- 3.1.4 When finished, click **Save**.
- 3.1.5 Return to the Student Demographics lister.
- 3.1.6 Click the **Add Filter** icon  $\|\mathbf{r}\|$  in the **Student ID** column and type in the Student ID 555778989. Click OK.

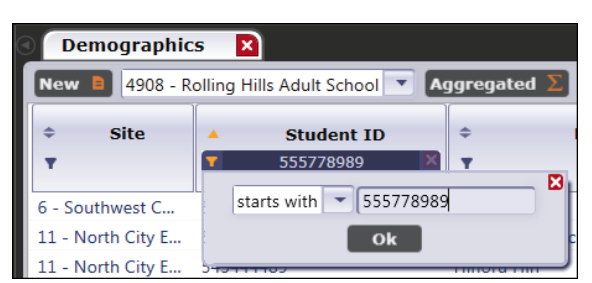

Click on the Filter button **Filter T** and remove filter for "Current Program Year" and

press OK. The new student demographics record for Elvin Miles should now appear.

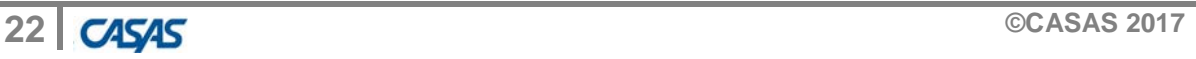

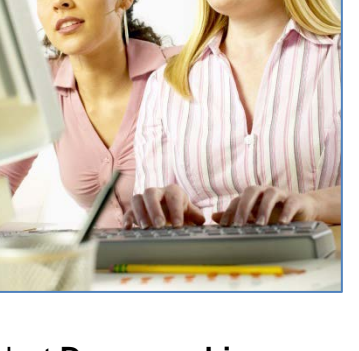

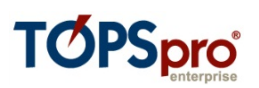

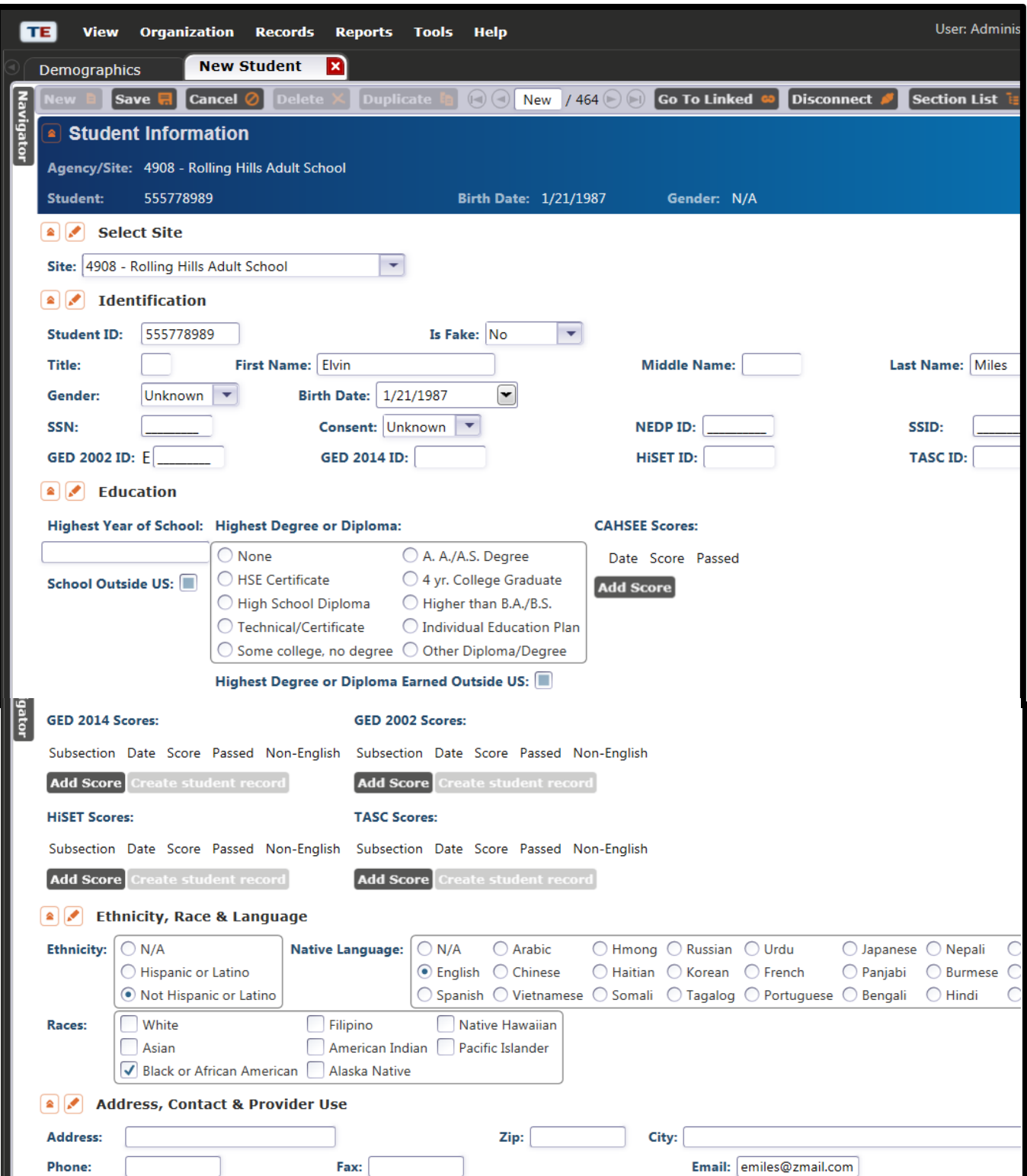

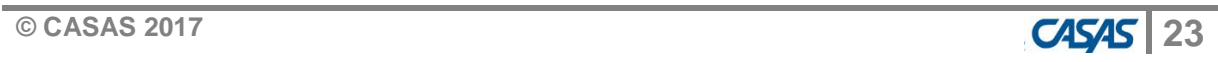

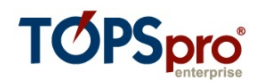

#### **3.2. Create a Class and Assign a Teacher**

- 3.2.1 On the **Organization** menu, click **Sites**.
- 3.2.2 Open the record for **Site 11 – North City**.
- 3.2.3 On the Navigator bar, click **Class Definitions**.

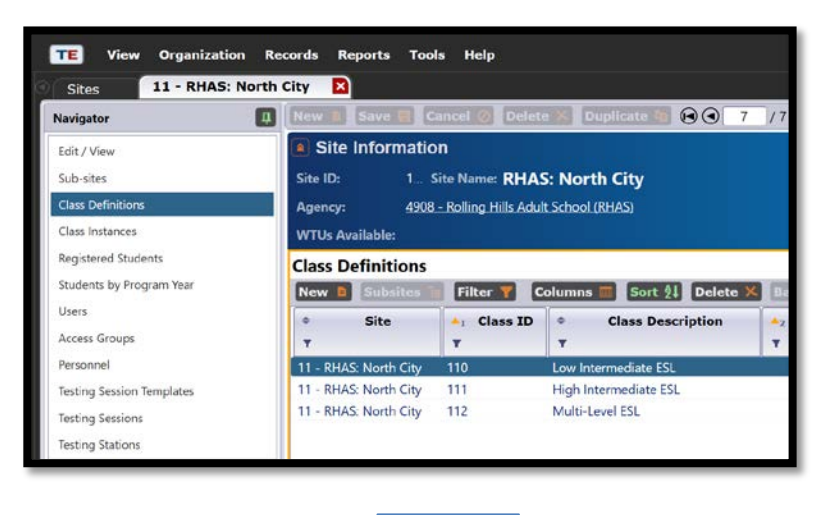

- **3.2.4 Click the New icon.** New F
- 3.2.5 Enter information for a new Class 113 using the data in the graphic below.

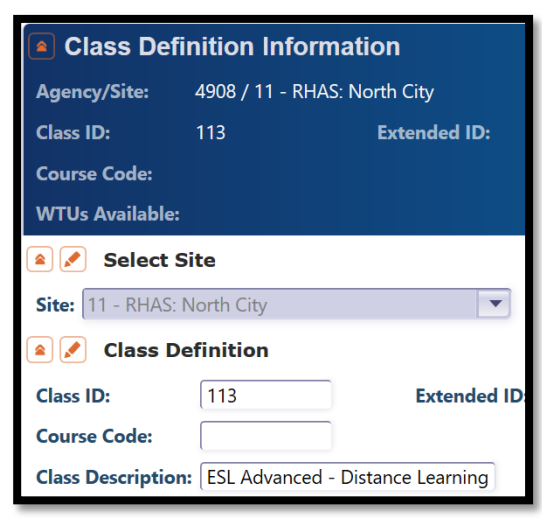

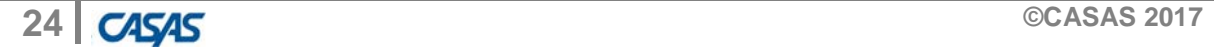

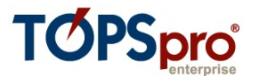

- 3.2.6 Click **Save**. Notice that additional selections appear on the **Navigator** bar.
- 3.2.7 On the Navigator bar, click **Class Instances**.

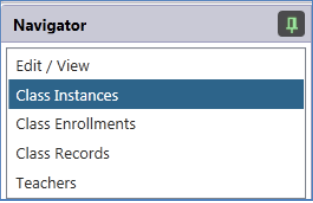

- 3.2.8 Click the (lower) **New** icon.
- 3.2.9 Enter the information using the following information:

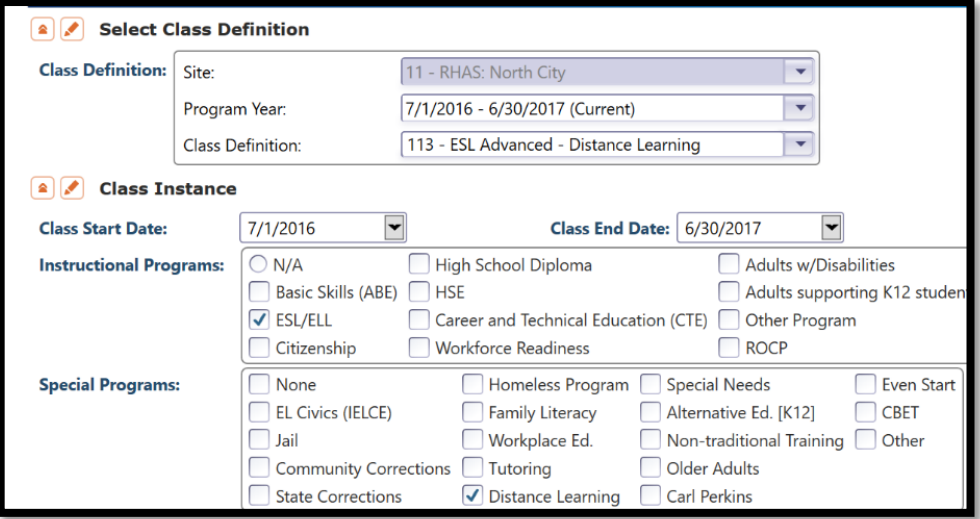

3.2.10 Click **Save.** Again, new selections appear on the **Navigator** bar. Now we will add a couple of students and a teacher to this new class.

3.2.11 On the **Navigator** bar, click **Class Enrollments**.

- 3.2.12 Click **New**.
- 3.2.13 Open the **Student** drop-down menu.

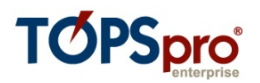

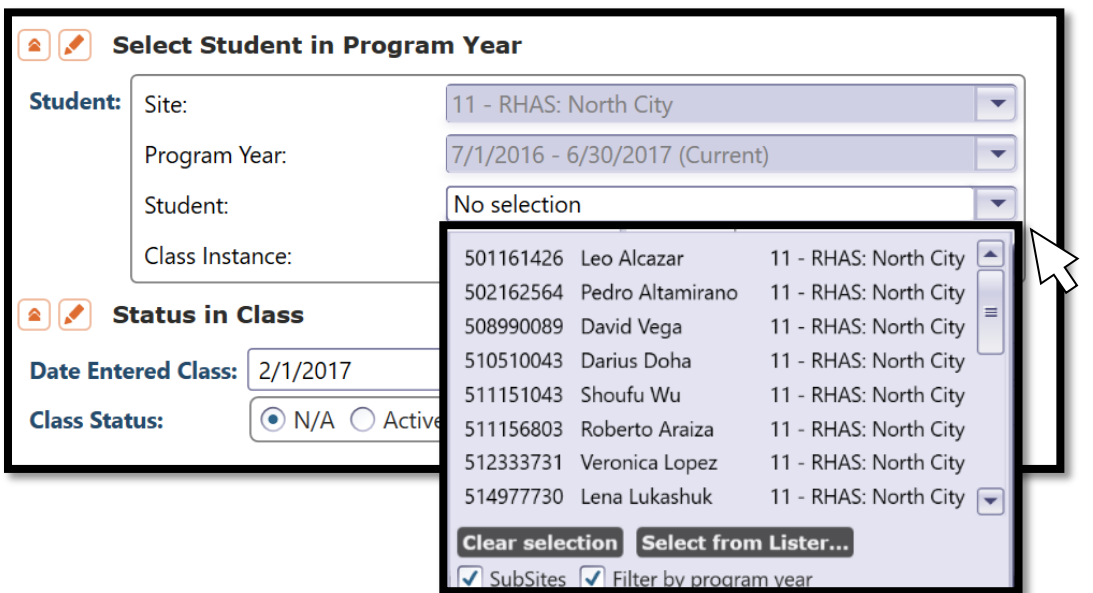

- 3.2.14 Select student David Vega and click **Save.** Repeat the same process with student Lena Lukashuk.
- 3.2.15 Return to the Class Instance Record and click **Class Enrollments.** Note that these two students now appear in this lister.

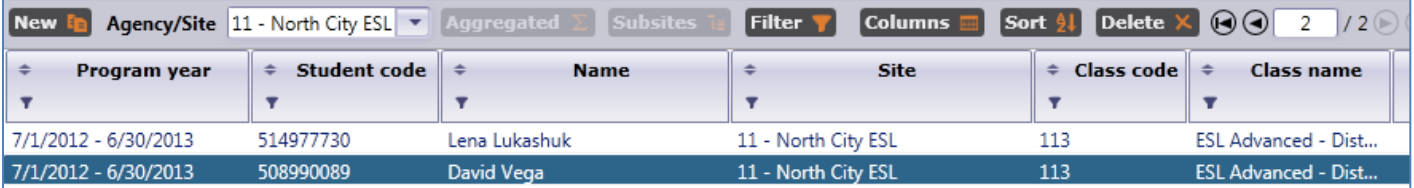

- 3.2.16 Click the open tab for the class definition record you originally created for Class 113.
- 3.2.17 On the **Navigator** bar, click **Teachers.**
- 3.2.18 Click the (lower) **New** icon.
- 3.2.19 Enter new teacher information based on the graphic on the next page.

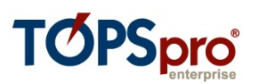

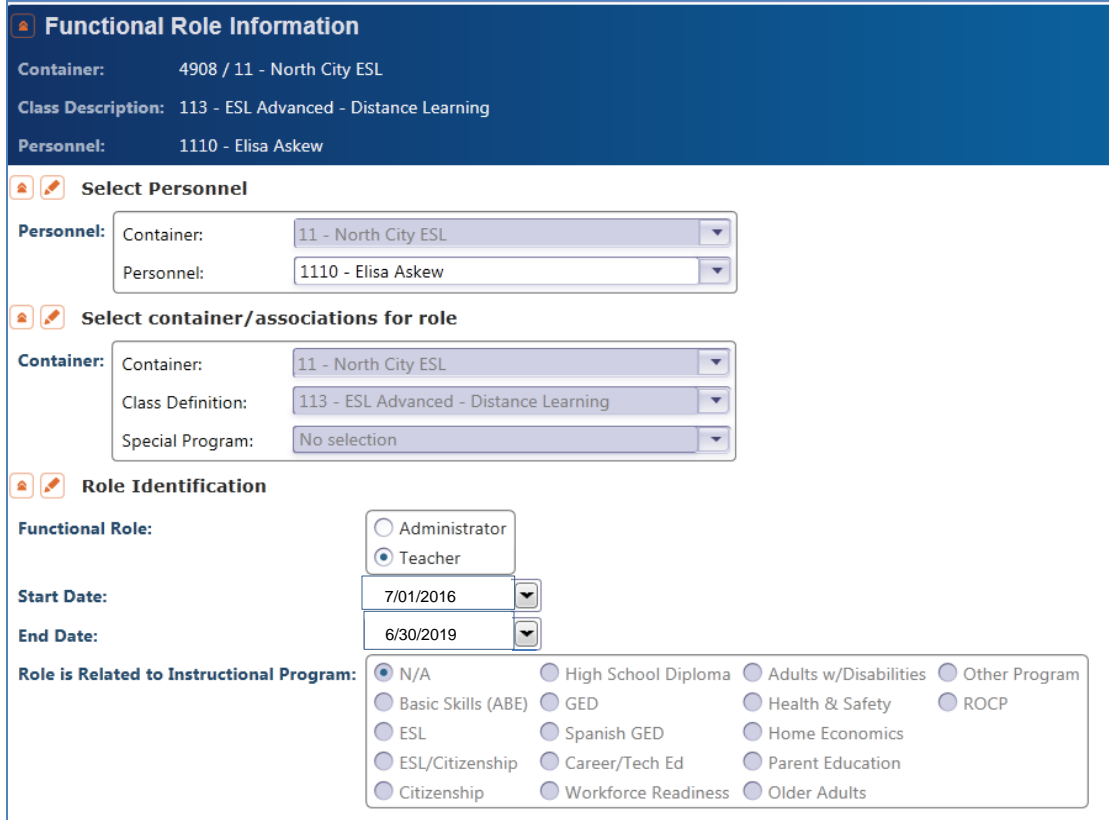

3.2.20 Click **Save**.

3.2.21 On the **Pages** tab, click **Close All Pages**.